# 由於代理設定,Jabber登入失敗

### 目錄

簡介 必要條件 需求 採用元件 問題 解決方案1 解決方案2 解決方案3 驗證

### 簡介

本文檔說明由於工作站上定義的代理導致的Cisco Jabber登入失敗的原因。

## 必要條件

#### 需求

思科建議您瞭解以下主題:

- Cisco Unified Instant Messaging & Presence(IM&P)
- 思科整合通訊管理員(CUCM)
- Cisco Jabber使用者端 ●

### 採用元件

本文中的資訊係根據以下軟體和硬體版本:

- Windows版Cisco Jabber 11.8
- 思科網路安全裝置(WSA)9.1
- $\cdot$  CUCM 11.5
- IM&P 11.5

### 問題

定義系統代理並且不允許流量到達呼叫管理器下載其配置時,Cisco Jabber登入失敗。

#20 GET https://cucm.cisco.com:8443/cucm-uds/version 2017-04-19 16:30:30,565 DEBUG [0x000013b0] [etutils\src\http\CurlHttpUtils.cpp(1472)] [csf.httpclient] [csf::http::CurlHttpUtils::configureEasyRequest] - Request #20 configured with: connection timeout 10000 msec, transfer timeout 0 msec 2017-04-19 16:30:30,565 DEBUG [0x000013b0] [netutils\src\http\CurlHttpUtils.cpp(188)] [csf.httpclient] [csf::http::CurlHttpUtils::curlTraceCallback] - Request #20 pre connect phase: ' Trying ::1...' 2017-04-19 16:30:30,768 DEBUG [0x000013b0] [netutils\src\http\CurlHttpUtils.cpp(188)] [csf.httpclient] [csf::http::CurlHttpUtils::curlTraceCallback] - Request #20 pre connect phase: ' Trying 127.0.0.1...' 2017-04-19 16:30:30,770 DEBUG [0x000013b0] [netutils\src\http\CurlHttpUtils.cpp(192)] [csf.httpclient] [csf::http::CurlHttpUtils::curlTraceCallback] - Request #20 post connect phase: 'Connected to localhost (127.0.0.1) port 3128 (#1)' 2017-04-19 16:30:35,229 INFO [0x00000380] [lugin-runtime\impl\HangDetector.cpp(150)] [PluginRuntime-HangDetector] [HangDetector::hangDetectionCallback] - Enter hangDetectionCallback() 2017-04-19 16:30:35,913 DEBUG [0x000013b0] [netutils\src\http\CurlHttpUtils.cpp(733)] [csf.httpclient] [csf::http::CurlHttpUtils::curlHeaderCallback] - Request #20 got status line: HTTP/1.1 503 Service Unavailable 2017-04-19 16:30:35,913 DEBUG [0x000013b0] [netutils\src\http\CurlHttpUtils.cpp(713)] [csf.httpclient] [csf::http::CurlHttpUtils::curlHeaderCallback] - Request #20 got CR-LF pair. Accumulated headers:

Mime-Version: Redacted by client Date: Wed, 19 Apr 2017 16:30:35 AEST Via: 1.1 proxy-rtp-1.cisco.com:80 (Cisco-WSA/9.1.1-074) Content-Type: text/html Connection: keep-alive Proxy-Connection: keep-alive Content-Length: 2410

2017-04-19 16:30:35,913 INFO [0x000013b0] [ls\src\http\CurlAnswerEvaluator.cpp(115)] [csf.httpclient] [csf::http::CurlAnswerEvaluator::curlCodeToResult] - Request #20 got curlCode=[56] curl error message="[**Received HTTP code 503 from proxy after CONNECT**]" HttpClientResult=[UNKNOWN\_ERROR] fips enabled=[false] 2017-04-19 16:30:35,913 INFO [0x000013b0] [ls\src\http\BasicHttpClientImpl.cpp(452)] [csf.httpclient] [csf::http::executeImpl] - \*-----\* HTTP response code 0 for request #20 to https://cucm.cisco.com:8443/cucm-uds/version 2017-04-19 16:30:35,913 ERROR [0x000013b0] [ls\src\http\BasicHttpClientImpl.cpp(457)] [csf.httpclient] [csf::http::executeImpl] - There was an issue performing the call to curl\_easy\_perform for request #20: UNKNOWN\_ERROR

## 解決方案1

您可以將客戶端配置為繞過代理,並直接轉到代理設定例外部分中的Call Manager;導航到「控制面 板」>「網路和Internet」>「Internet選項」>「連線」>「LAN設定」>「高級」

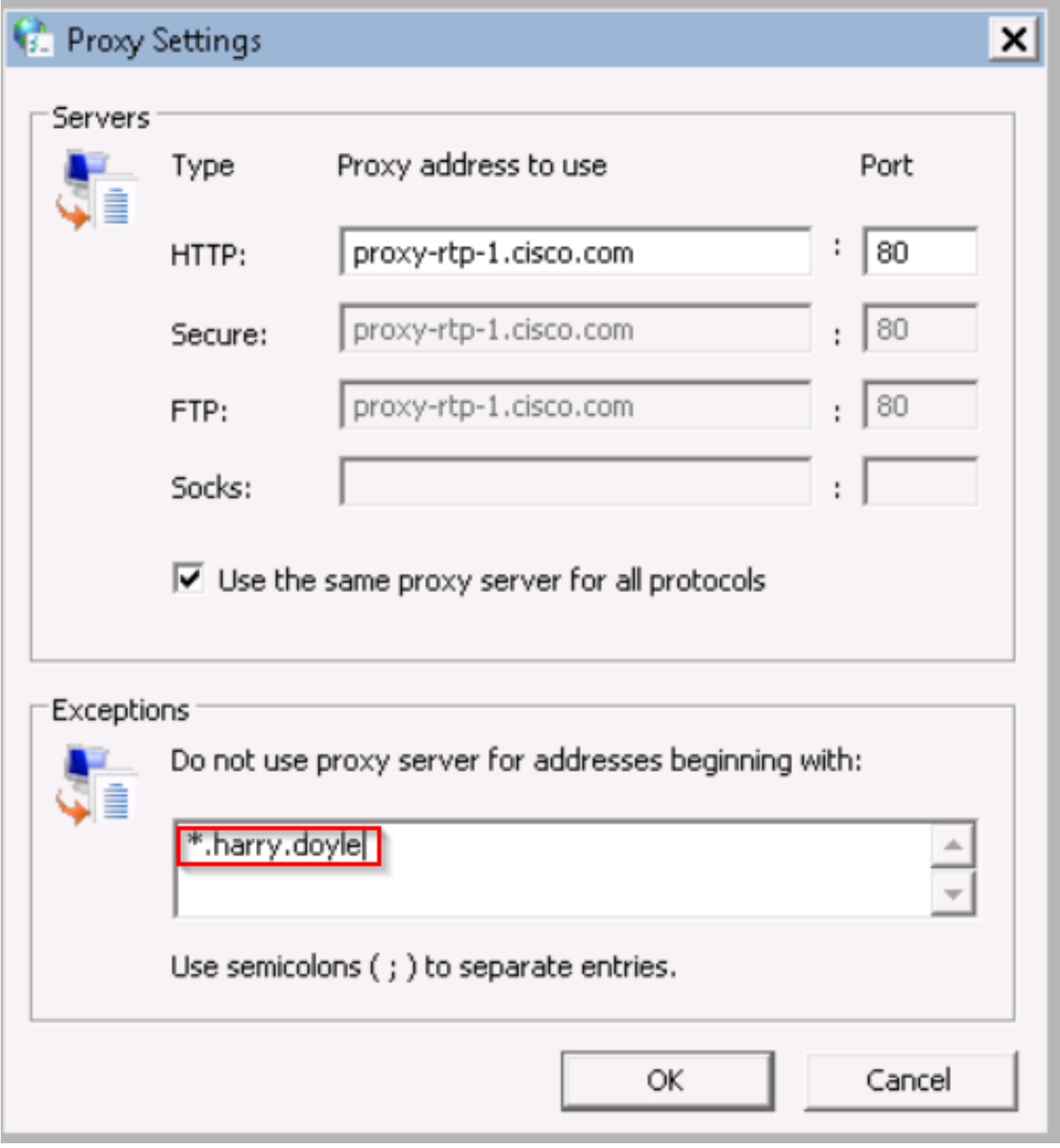

您可以先按星號(\*)定義例外,然後按域、單個IP地址或範圍定義例外;例如 \*.MY.Domain;192.168.1.1 ;192.168.1.12-14 .

## 解決方案2

配置Proxy以重定向來自Jabber客戶端的流量以重定向到適當的Call Manager。

## 解決方案3

從Windows客戶端刪除代理配置,然後讓來自Jabber的HTTP GET方法繞過代理和來自PC的所有其 他流量。這取決於從客戶端到Call Manager的網路流量,如果中間的基礎設施通過Web快取通訊協 定(WCCP)傳送Web流量,則此狀態將無效。

驗證

檢查工作站上的代理設定。

步驟1.從命令列驗證代理配置;導覽至命令提示,然後執行命令netsh winhttp show proxy

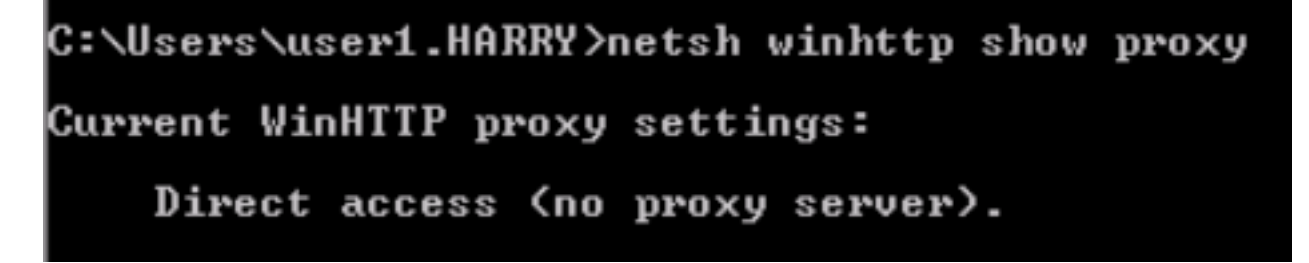

步驟2.您可以導覽至Control Panel > Network and Internet > Internet Options > Connections > LAN Settings。

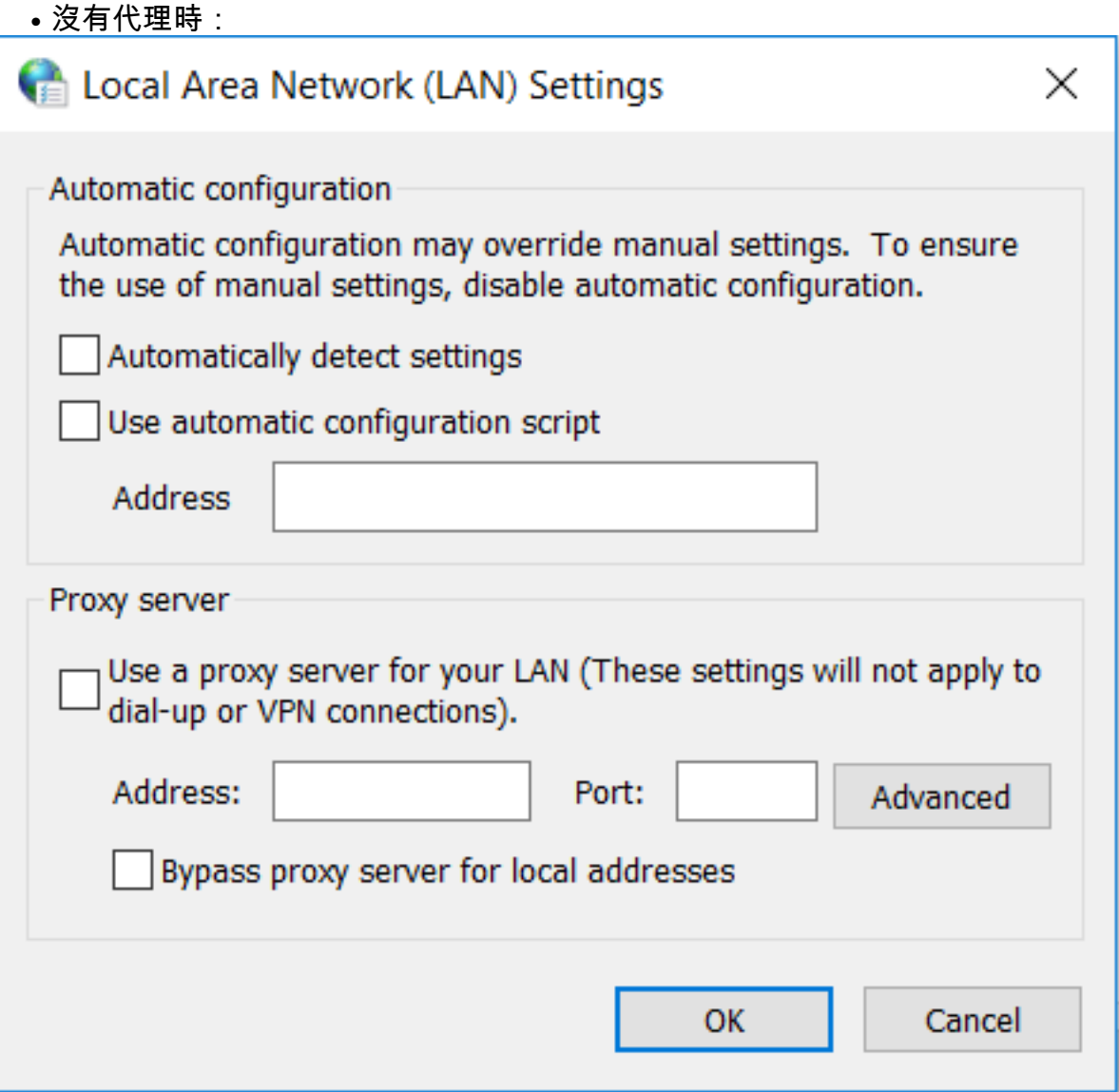

● 存在代理時:

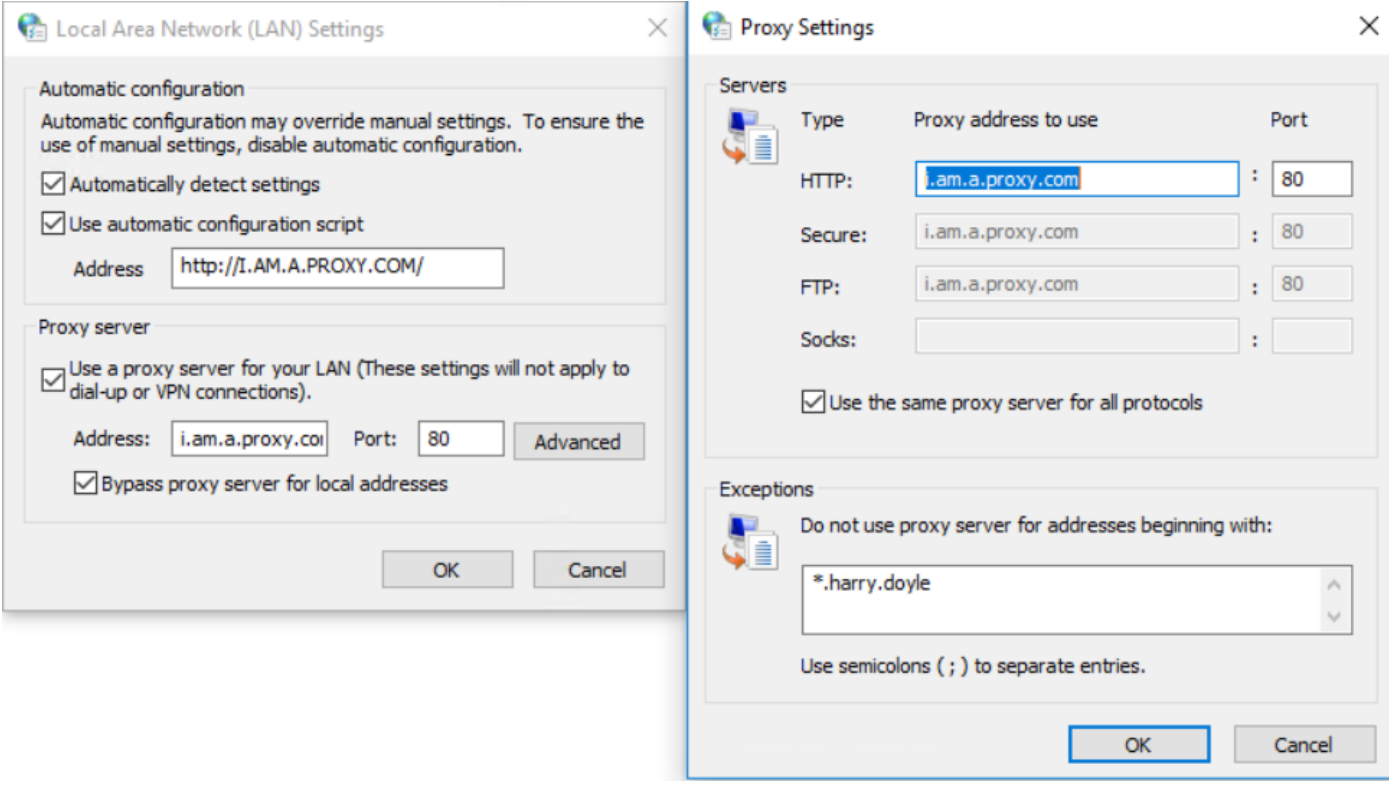

#### 步驟3.運行命令「regedit」,然後導航至HKEY\_CURRENT\_USER > Software > Microsoft > Windows > CurrentVersion > Internet Settings

● 未定義代理時:

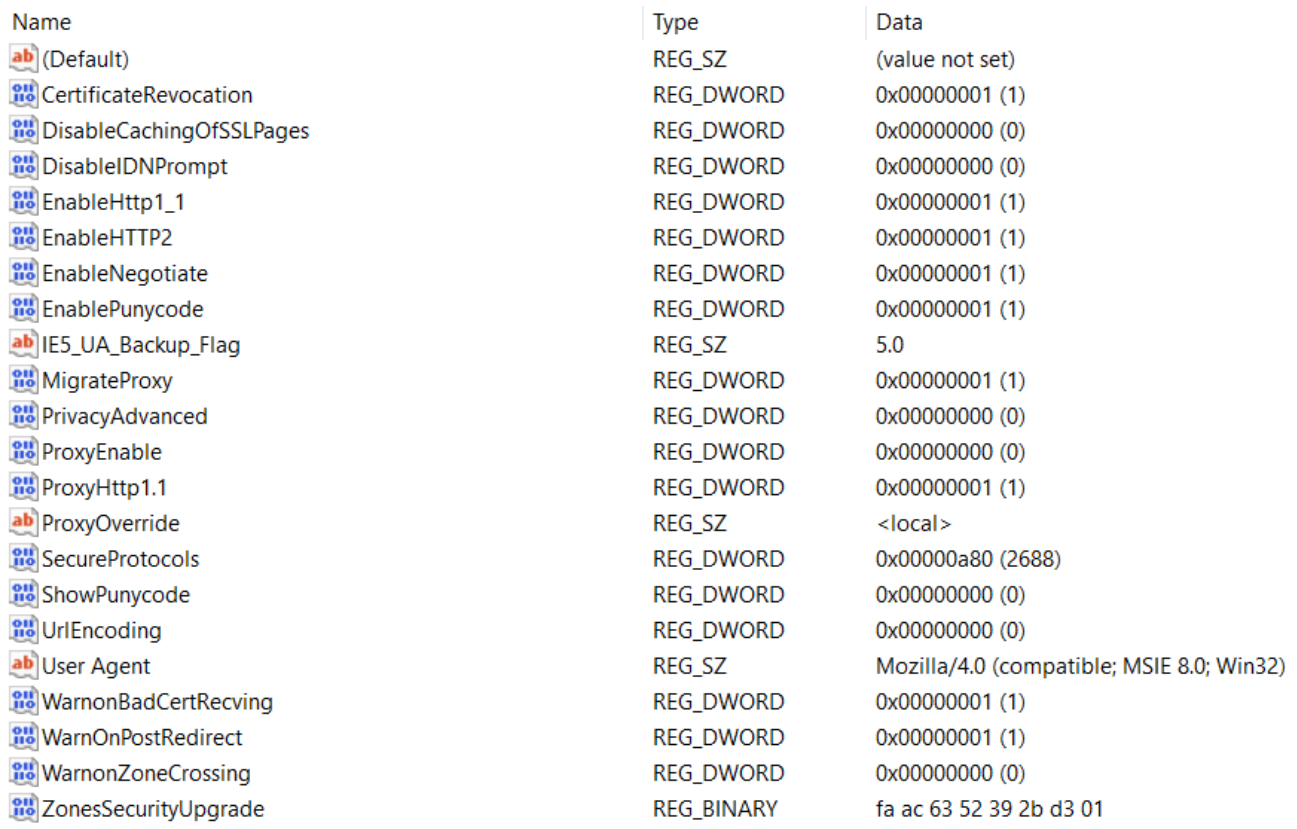

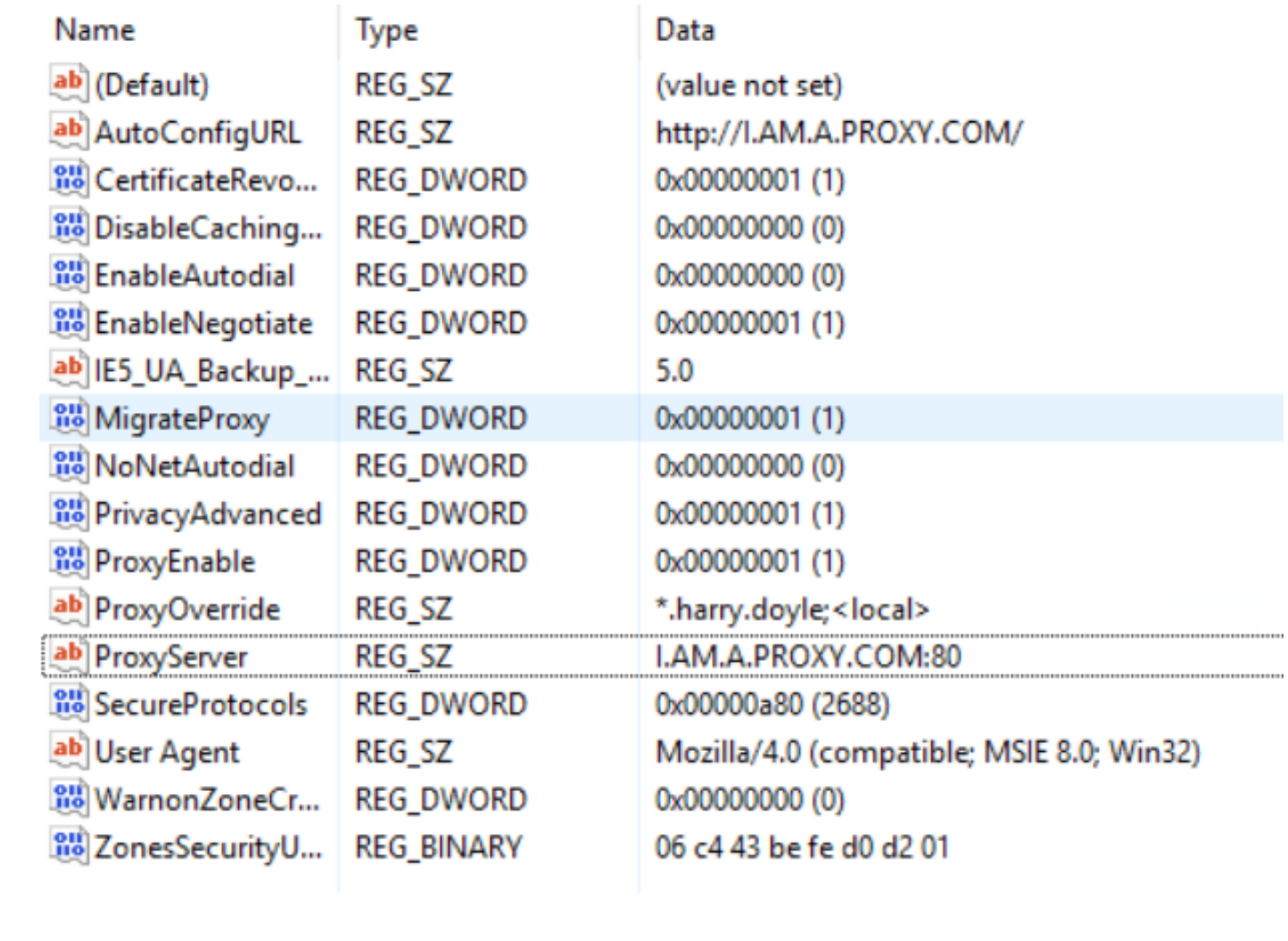